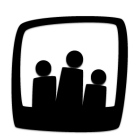

## **Comment saisir du temps avec une pointeuse ?**

99

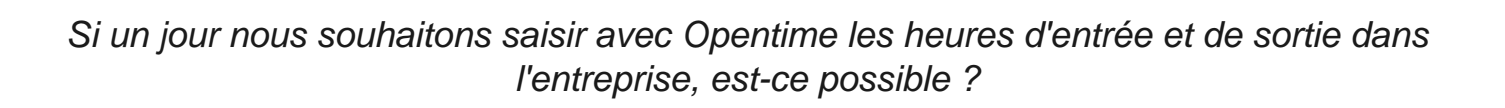

Opentime permet en effet l'utilisation d'une pointeuse si l'entreprise souhaite suivre les heures d'arrivées et de sorties de ses salariés. Pour cela vous avez deux possibilités.

## **La pointeuse sans précision de l'activité du salarié**

- **•** Rendez-vous sur **Configuration** → **Paramétrage**
- **•** Activez la clé de paramétrage **ext\_timekeeper**

Pour utiliser la badgeuse :

- **•** Rendez-vous dans **Temps** → **Pointage**
- **•** Le bouton **+ Pointage** en haut à gauche vous permet de lancer un pointage avec l'heure de votre choix.
- **•** Le bouton vert **Lancer** lancera la pointeuse à l'heure actuelle.

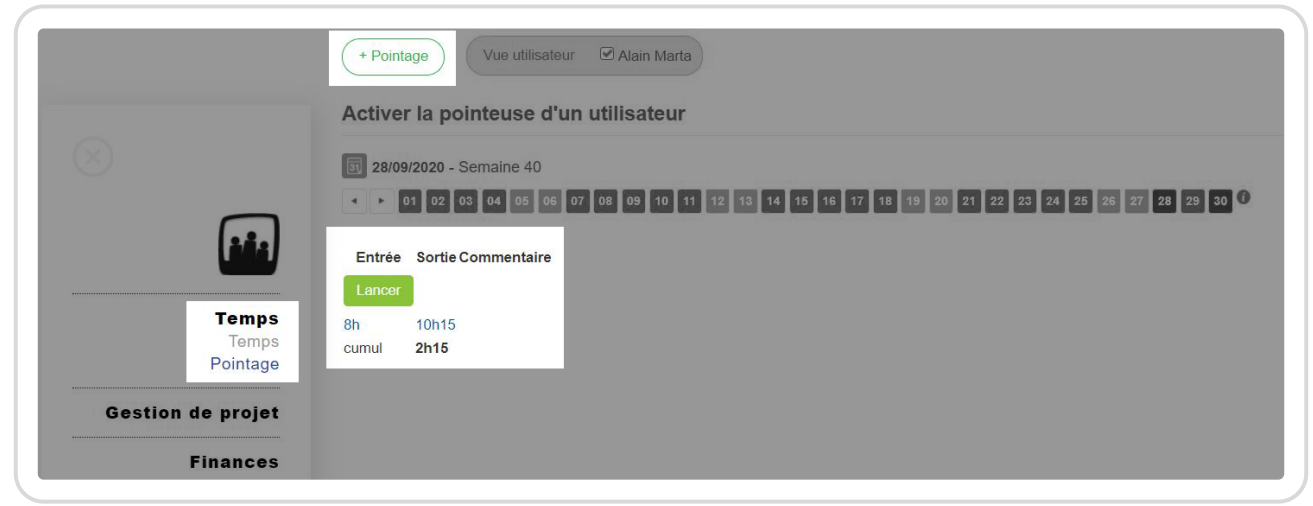

Utiliser le pointage

Cette pointeuse ne permet pas de préciser l'activité du salarié et le plus souvent les données sont importées depuis une badgeuse électronique.

## **La saisie du temps avec le mode pointeuse**

- **•** Rendez-vous sur **Configuration** → **Paramétrage**.
- **•** Au paramètre **file\_userhours** sélectionnez la **saisie horaire avec pointeuse**.

L'utilisateur peut alors **lancer** le temps sur une activité lorsqu'il la débute puis **arrêter** la saisie pour qu'Opentime calcule le temps qu'il a passé sur cette mission.

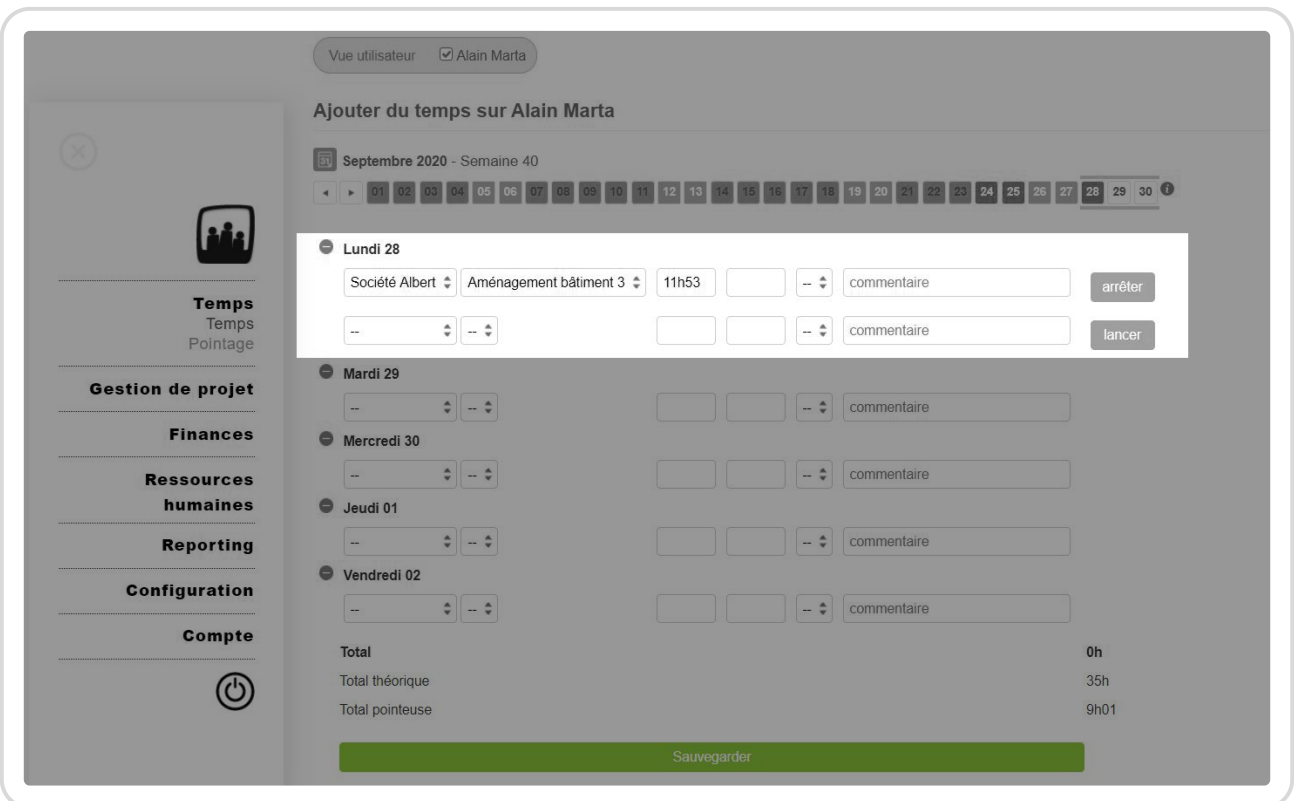

Cette saisie peut être choisie pour tous les utilisateurs ou seulement pour certains pour qui la saisie du temps est plus pertinente à l'aide d'une pointeuse.

Pour activer cette saisie de temps seulement pour certains utilisateurs :

**•** Activez le paramètre **useroption\_userhours**

Saisir du temps avec la pointeuse

• Indiquez la saisie de temps souhaitée sur chaque fiche utilisateur dans Configuration !' Utilisateurs .

Sélectionner le type de saisie de temps avec pointeuse

Extrait de l'aide en ligne du site [Opentime.fr](http://opentime.fr/)

Pour plus d'infos, contactez l'équipe Opentime à [support@opentime.net](mailto:support@opentime.net) ou au 03 20 06 51 26